#### **PURPOSE**

To document the process for monitoring the ASU.Awards@asu.edu mailbox to ensure proper redirection of email correspondence. The inbox receives emails regarding proposals, awards, and funding opportunities, most of which come from external sources.

#### <span id="page-0-0"></span>**TOOLS AND RESOURCES**

- Access to ASU Awards Inbox: Outlook > Public Folders > All Public Folders > Departments > Research Administration > ORSPA Awards Management > ASU Awards. Add this folder to Favorites:
	- o Right click on "ASU Awards" folder and select "Add to Favorites"
	- o Select "Options>>"
	- o Select "Add subfolders of this folder" (Add all subfolders) and "Automatically add new subfolders" (Add all subfolders) and click "Add"
- [Award Management Team \(AMT\) FAQ Page](https://researchadmin.asu.edu/award-management-team-faq)
- Access to ERA (All Staff)
- Access to RA SharePoint (RA Staff)
- Access to AMT O365 (AMT Staff)

#### **PROCESS**

- 1. Set up Outlook Category color code assignments based on the following criteria. The categories must match the exact wording as described below.
- **PNT – Forward (Purple):** Pre-Award or proposal-related items (PNT and OIRC). Forward to [ProposalandNegotiation@asu.edu.](mailto:ProposalandNegotiation@asu.edu)
- **New Funding Award (Blue):** Set up ERA Award Task via "New Funding Award" action in ERA
- **Activations (Orange):** Forward to [notifications@asu.edu.](mailto:notifications@asu.edu)
- **AMT – Forward (Olive):** Post-award action items (Forward to specific AMT GCO)
- **Subawards (Yellow):** Forward to [Subawards@asu.edu](mailto:Subawards@asu.edu)
- **CMT – Forward (Dark Olive):** Forward to [cashmanagement@asu.edu](mailto:cashmanagement@asu.edu)
- **No Action (Steel):** No action required
- **ERA Task (Pink):** Set up ERA Agreements Task
- 2. Using the same color structure, set up Quick Steps in Outlook with three rules:
	- a. Categorize message your name
	- b. Categorize message action type (see above, i.e. "Subawards")
	- c. Move to subfolder that corresponds with action type (i.e. "Subawards")
- 3. Open ASU Awards in Outlook (Refer to [Tools and Resources](#page-0-0) for location).
- 4. Within mailbox, work from oldest to newest. Note: If multiple staff are managing inbox at concurrent times, flag name first to avoid duplication of efforts.
- 5. Review content of the email to determine action(s) needed. See below table for tips.
- 6. For emails that do not fit any of the below categories, flag for supervisor review.

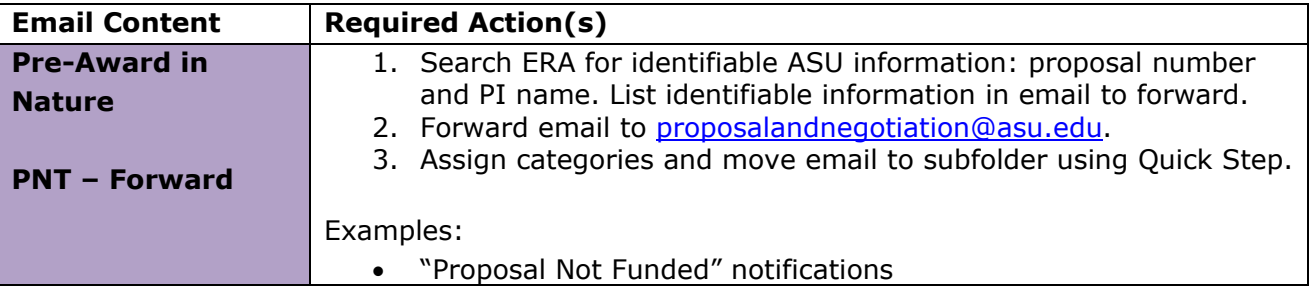

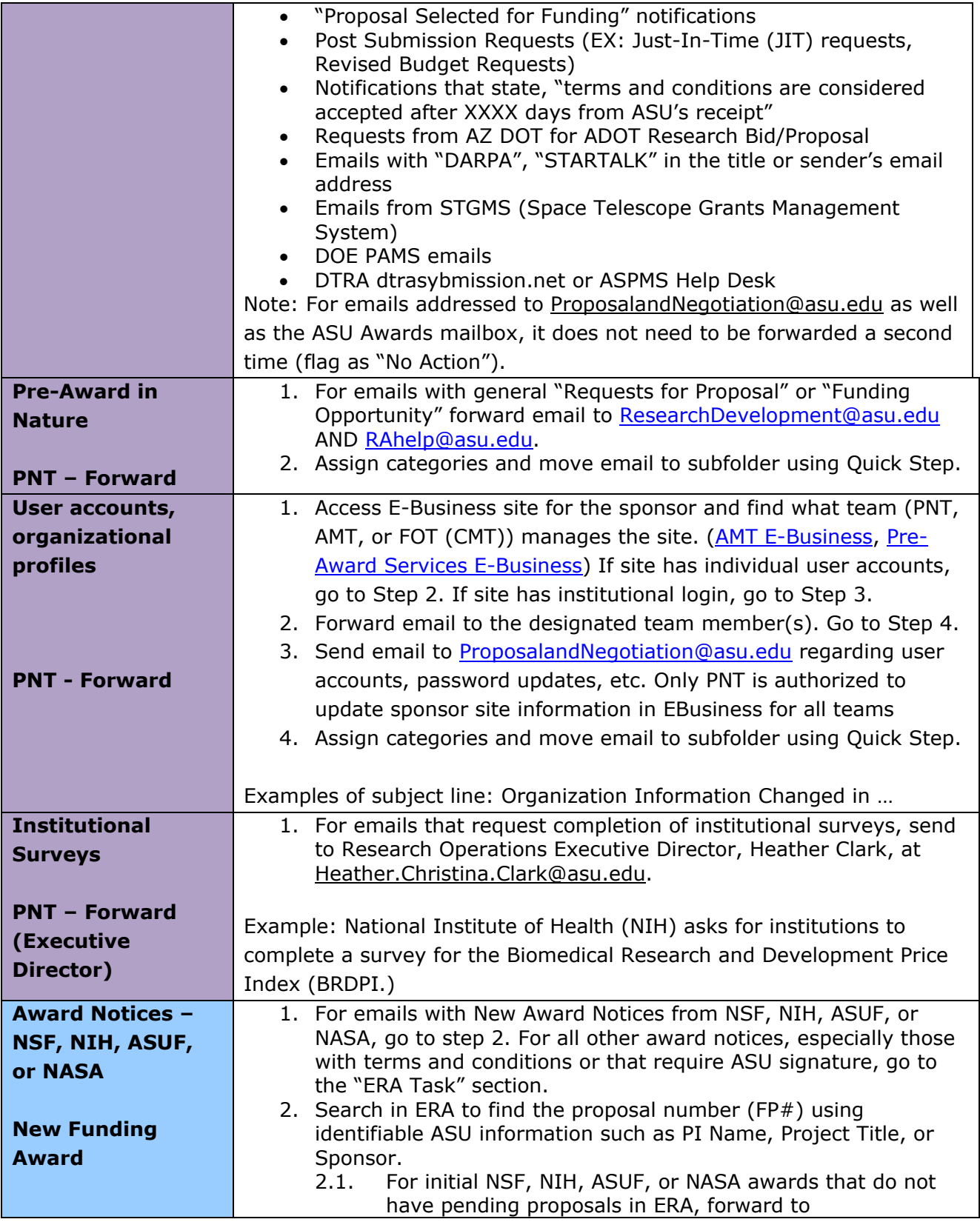

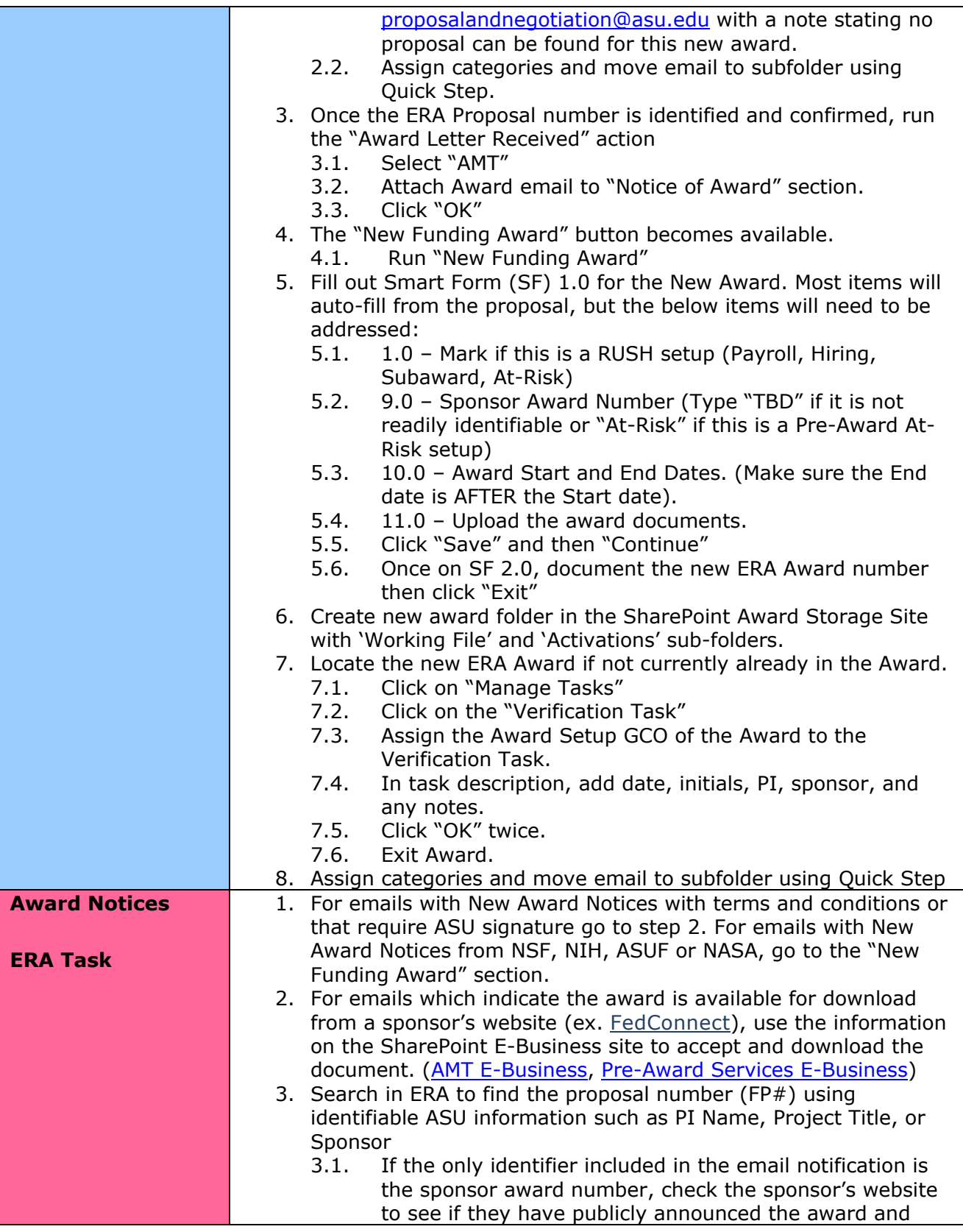

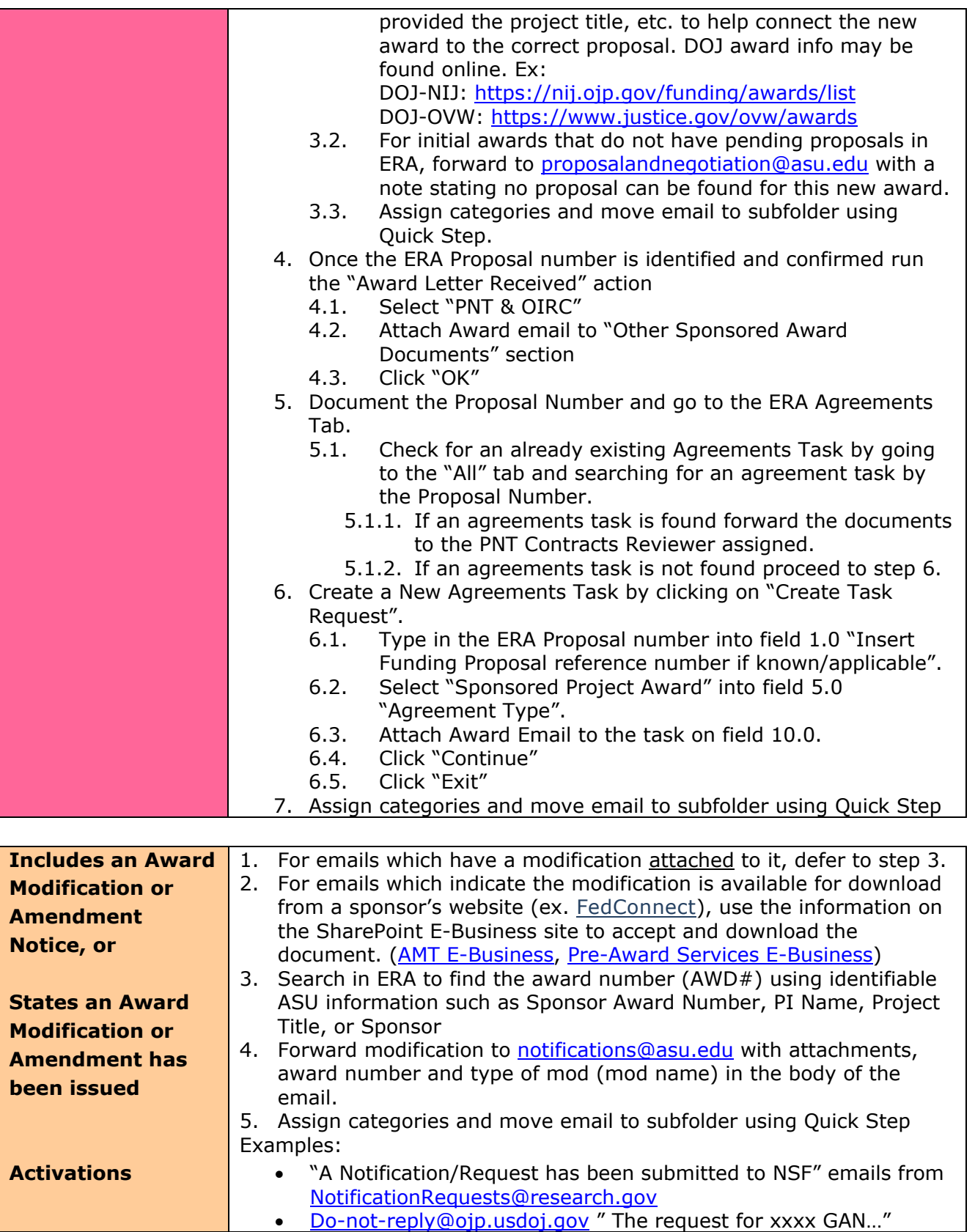

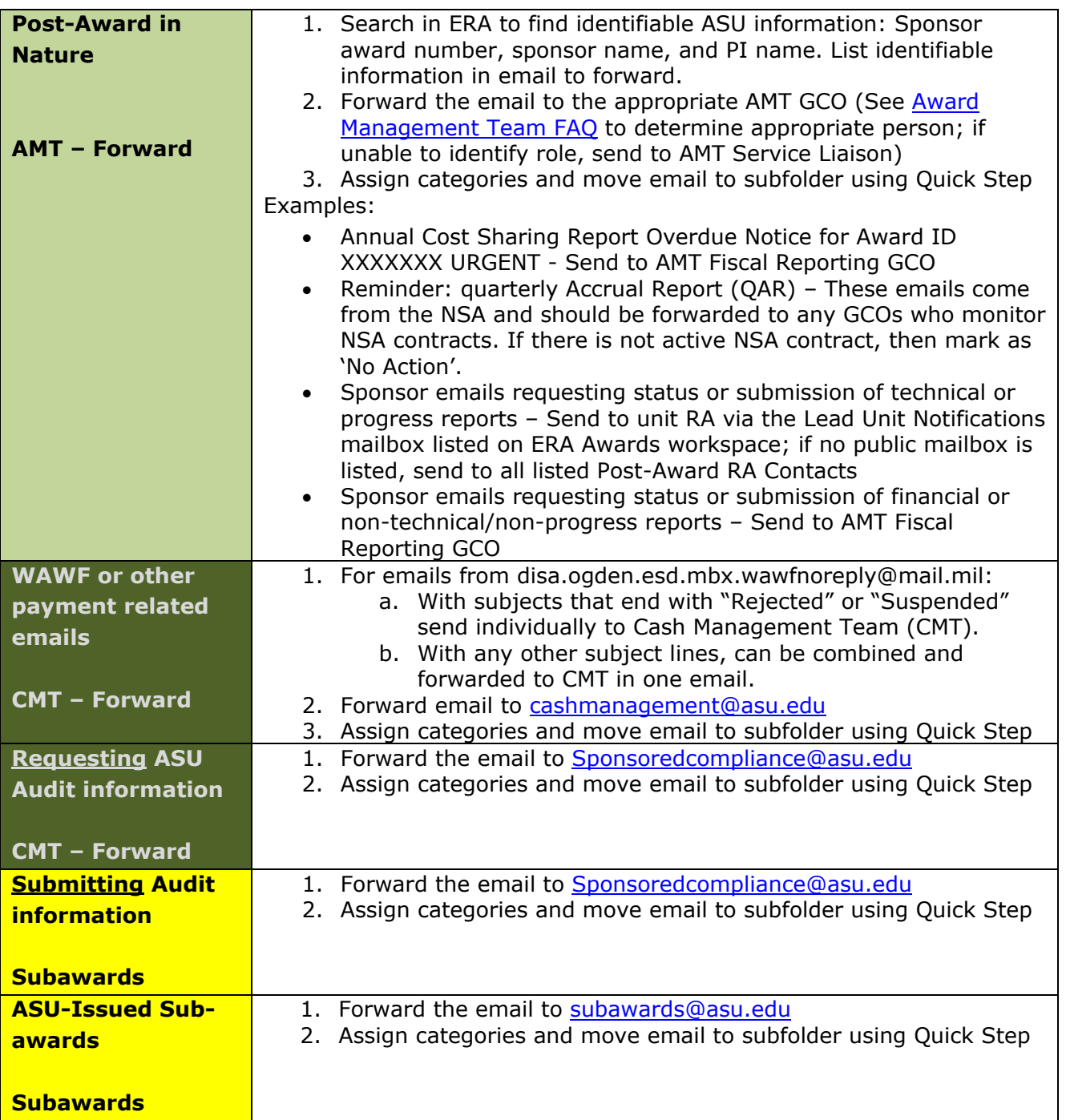

**Monitoring** December 10, 2020

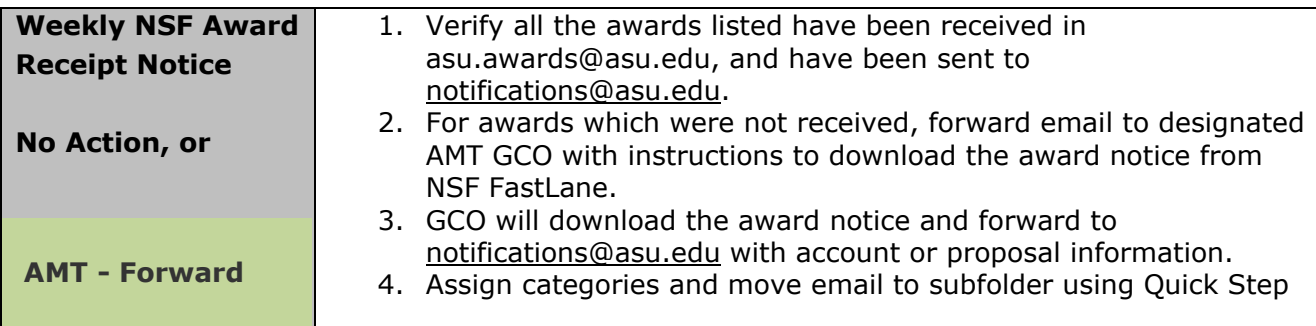

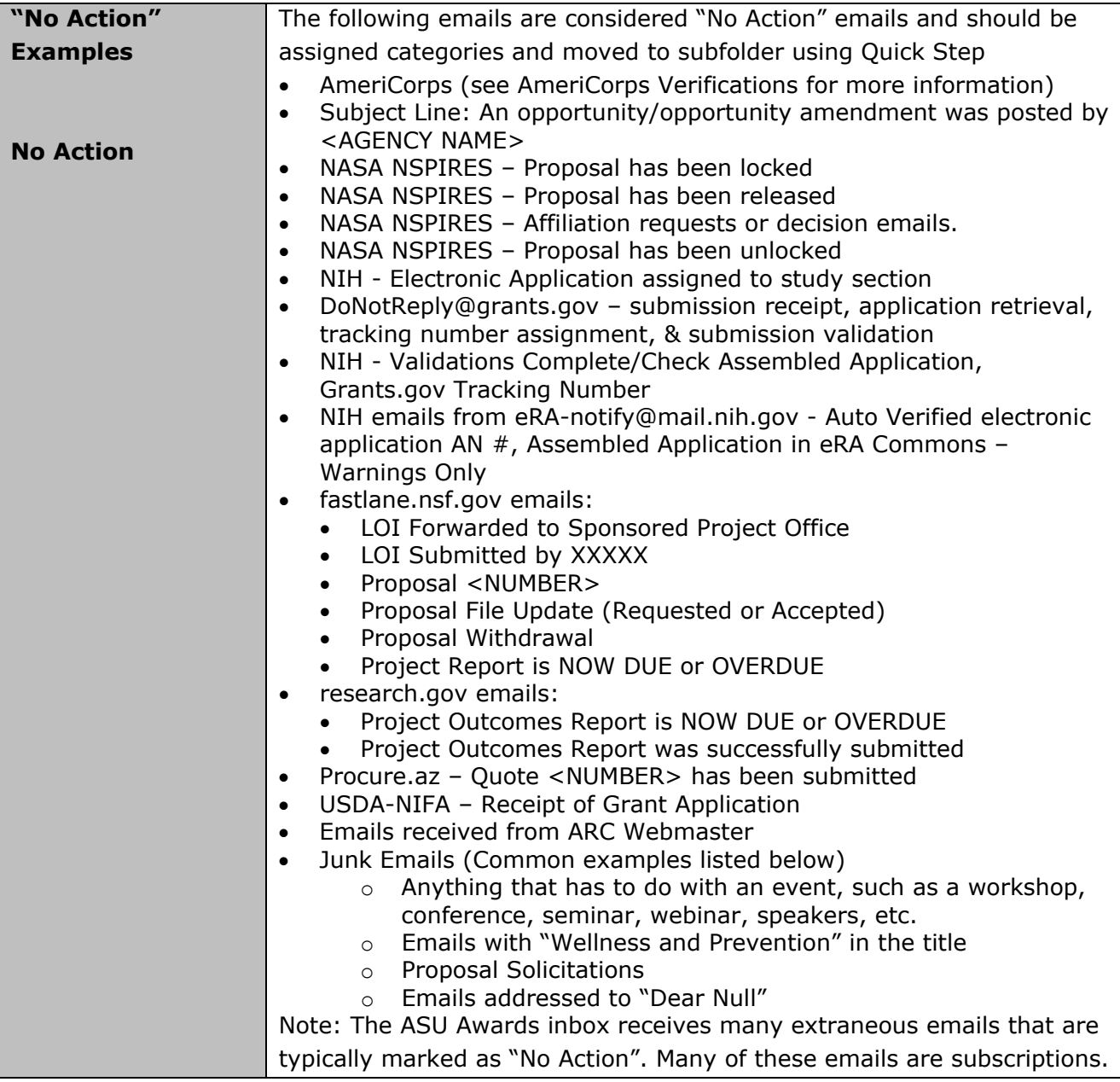

Subscriptions should be identified and directed to AMT to determine if they should be unsubscribed to.

Other "No Action" Emails may be found in the chart below

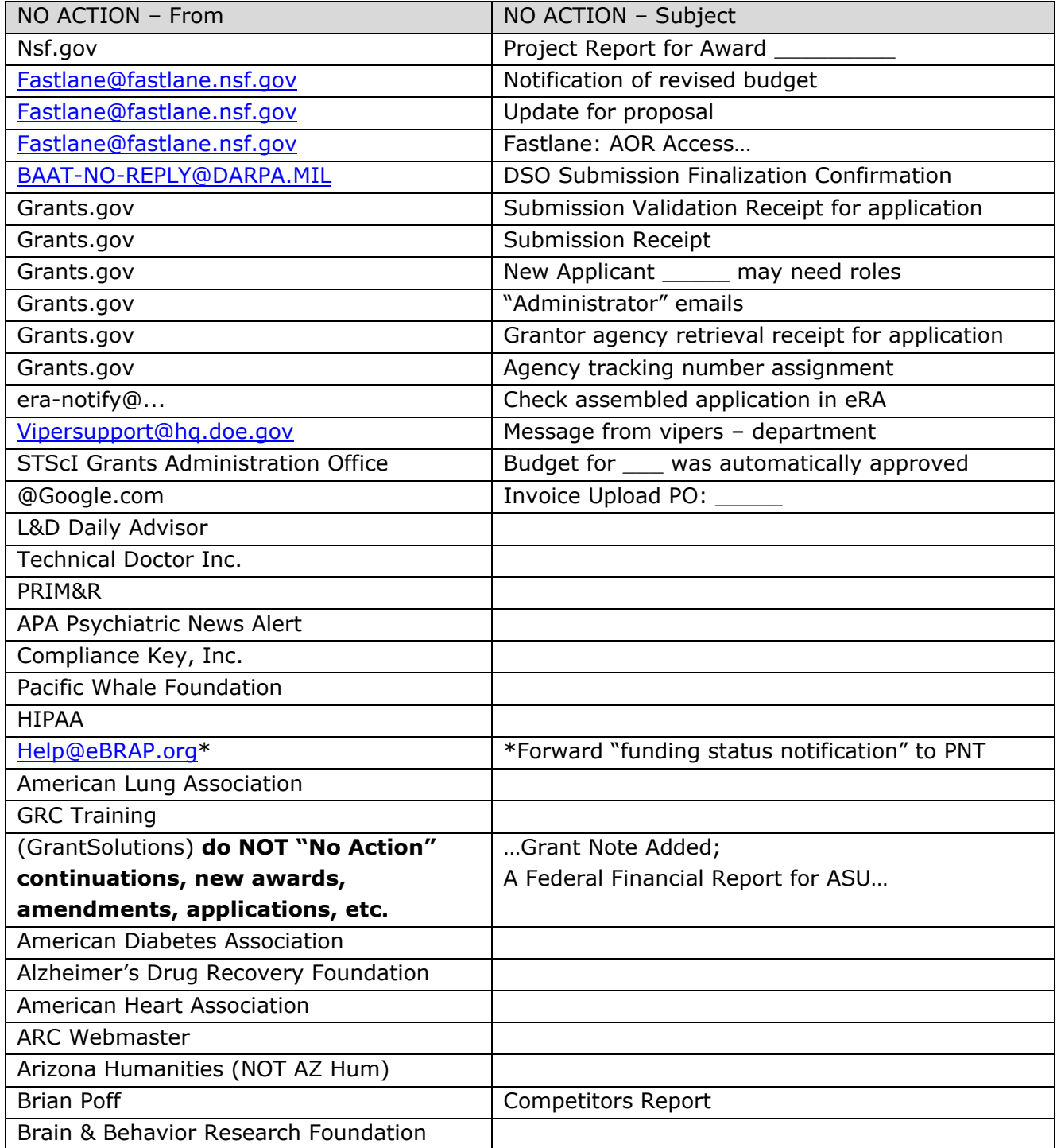

### <span id="page-7-0"></span>**ACCESSING FEDCONNECT**

- 1. Open FedConnect using login information from E-Business SharePoint [site.](https://arizonastateu.sharepoint.com/sites/O365OKEDAMTDPT/SitePages/E-Business.aspx)
- 2. Click on the "Sign In to Your FedConnect Account" button to log in using the User ID and Password.
- 3. From the home page of the FedConnect website, click on the "Awards" link.
- 4. Search for the specific award listed in the received email. The award in the email that was received should be on the first page of the awards listed. If not, use the search box to search for either Award Number or Title. Verify that both the Award Number and Title match what is listed in the email.
- 5. Click on the title of the award to open. Acknowledge the receipt of the new documents. The box on the right-hand column of the screen lists all documents for the award. Check the box next to a modification number (or numbers), then click acknowledge.
- 6. Download the acknowledged documents and save to a temporary location on your Desktop.
- 7. Convert the documents to PDF, if required.
- 8. For awards with multiple documents for a single modification, merge documents into a single PDF file.
- 9. Process by sending award document(s) to proper person(s) or inbox.

### **ACCESSING EDA Electronic Document**

Website [http://eda.ogden.disa.mil/.](http://eda.ogden.disa.mil/) To be monitored on a weekly basis.

- 1. Open the EDA ELECTRONIC DOCUMENT ACCESS using login information from E-Business site using Firefox.
	- 1.1. Go to Contracts, then Issue Date, enter "Greater than or equal to" date (last checked site) and "Less than or equal to" date (today's date).
	- 1.2.View
- 2. One at a time, open award/modification notices in EDA and review them against ERA records.
	- 2.1. New awards: award amount, begin & end dates in ERA match EDA notice.
	- 2.2. Mods: Mod number in EDA matches the number in the "Modification No." field under the "Award Detail" tab. History in the "Money and End Dates" tab will show the funding change and/or revised end date that match the Mod notice.
- 3. Download the documents which were just acknowledged and save to a temporary location on your Desktop.
- 4. Convert the documents to PDF, if required.
- 5. For awards with multiple documents for a single modification, merge documents into a single PDF file.
	- Scenario 1: EDA notice and ERA records agree. Move to the next award/mod notice on the EDA list.
	- Scenario 2: ERA record does not show the award/mod activation. Search ERA for a pending or in-progress activation related to the notice. Move to the next award/mod notice on the EDA list when the activation task has already been open for the award/mod notice.
	- Scenario 3: No ERA record and no open verification or modification task. Print the award/mod notice in PDF format and forward to [notifications@asu.edu](mailto:notifications@asu.edu) for further action.

#### **AMERICORPS VERIFICATIONS**

Purpose: AmeriCorps Verification Notices are generated frequently and distributed broadly among all active ASU accounts, including [ASU.awards@asu.edu.](mailto:ASU.awards@asu.edu)

- 1. Citizenship and SSN verifications relate to individual AmeriCorps participants. The program managers are included as recipients and will complete any needed information.
- 2. Sponsor verifications are specific to a sponsored program and will include an associated award number. Vista awards are managed by a program manager who will process these requests as needed.
- 3. PNT only needs to act if requested directly by unit or sponsor.
- 4. Any AmeriCorps notices that pose uncertainty can be forwarded to [sarah.gates@asu.edu](mailto:sarah.gates@asu.edu) for review.